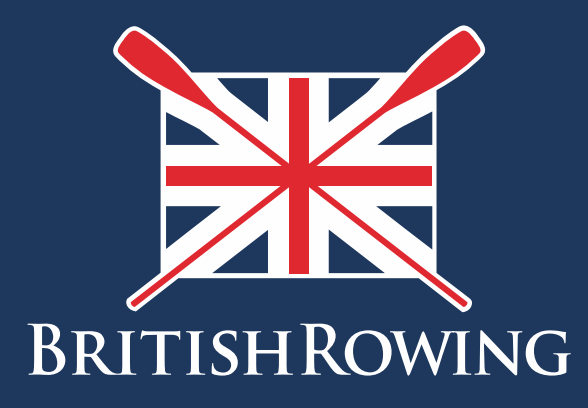

## How to update club details

TEAMWORK OPEN TO ALL COMMITMENT

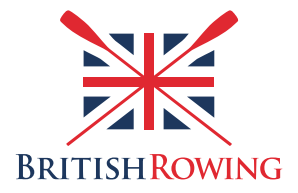

## **How to edit club details**

ClubHub allows you to list key details about your club which can serve as an up to date record for current/future Club Admin's, and for British Rowing as well.

Keeping such information up to date is simple - here's how:

1. Sign into your British Rowing account

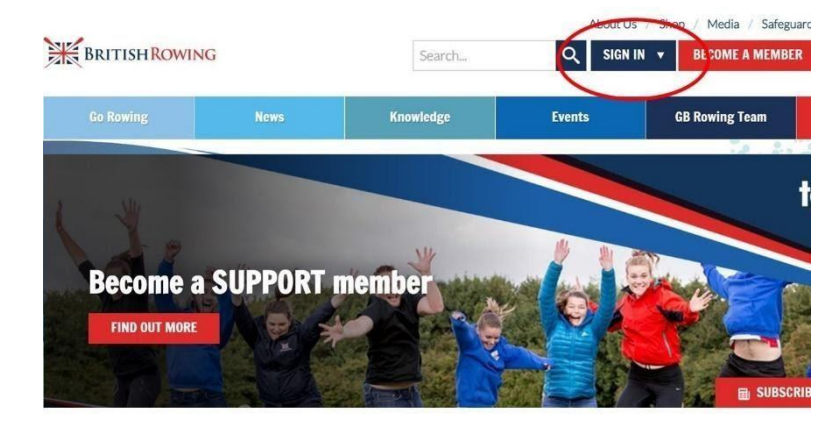

2. Select MENU

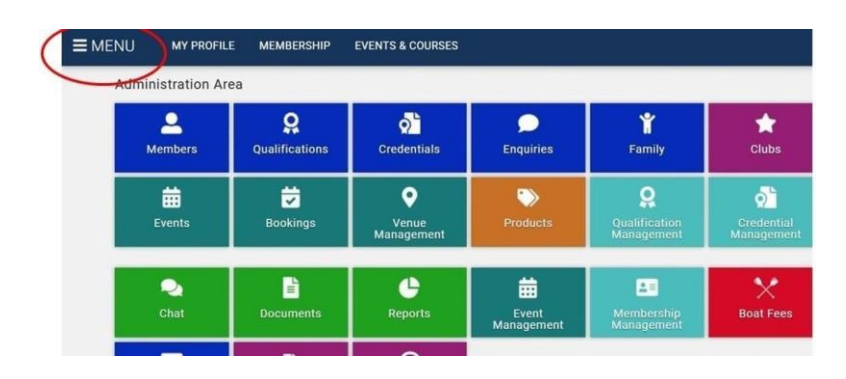

3. Select the CLUB PROFILES tile

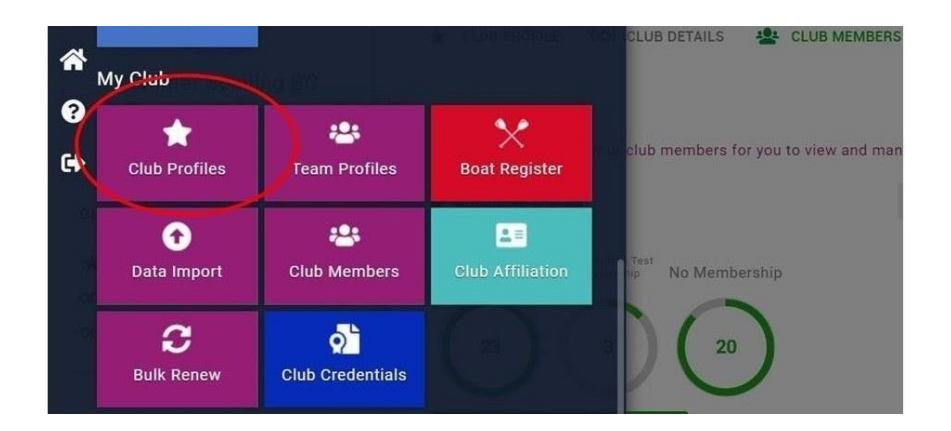

4. To edit basic club details begin by selecting the CLUB DETAILS tab near the top of the page.

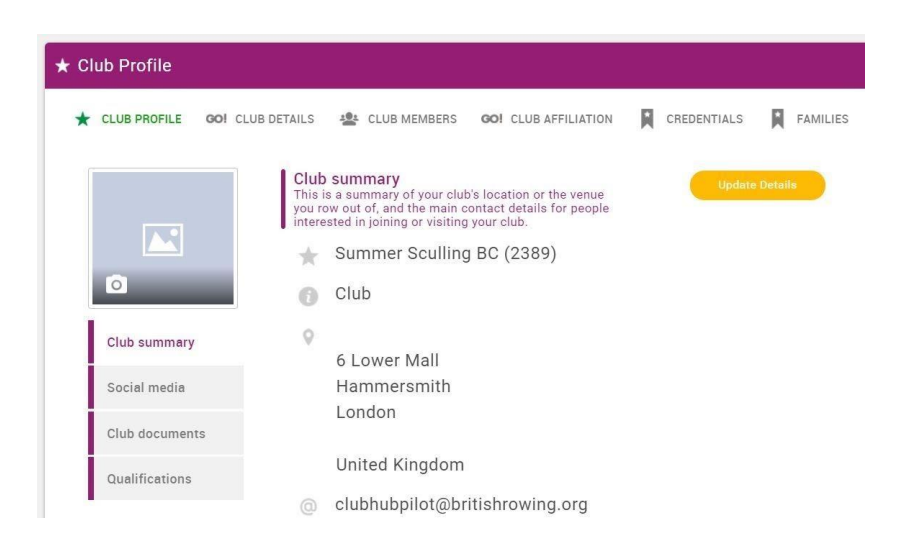

5. You will then be able to see key information describing your club which you can edit by selecting UPDATE DETAILS as shown below:

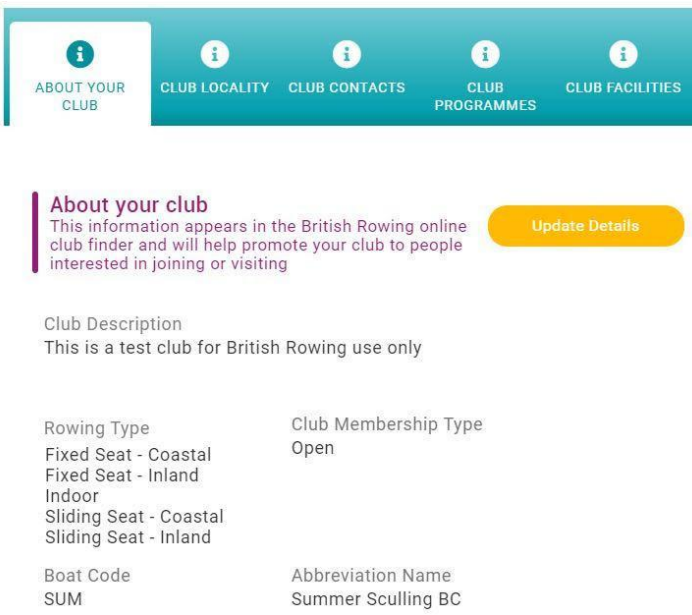

6. In a similar way you can edit your club location, contacts, programmes and facilities by selecting the appropriate tab near the top of the page and updating as before. Following each update remember to select SAVE.

## **Editing your club social media details**

- 7. In addition to the various descriptive details explained above, ClubHub also allows you to list any social media accounts linked to your club. Editing these details are simple here's how:
- 8. Sign into your account as before, selecting MENU and then CLUB PROFILES. Then select SOCIAL MEDIA

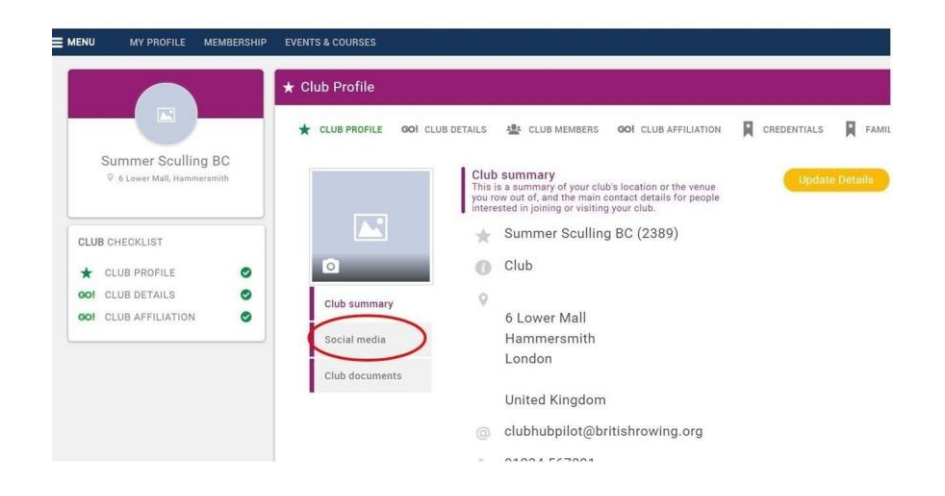

9. From here you can update your social media details by selecting the UPDATE DETAILS tab as shown:

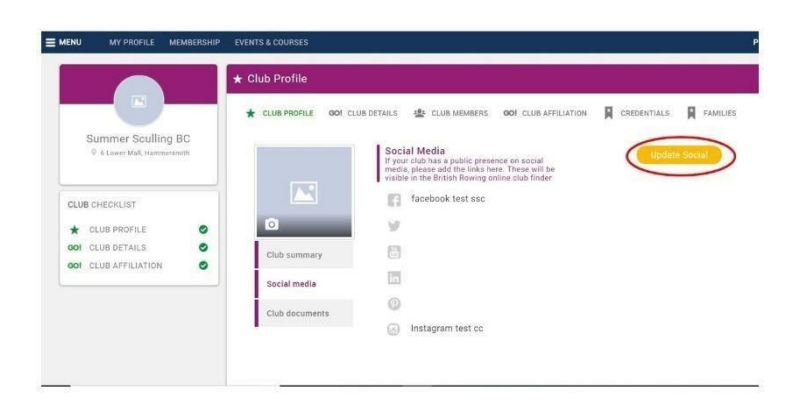